# **Quick Installation Guide**

## **Printer Overview**

**Note:**

**The interface picture here is for reference only. Please refer to the product specification for the interfaces availability.**

### **Open / Close the Top Cover**

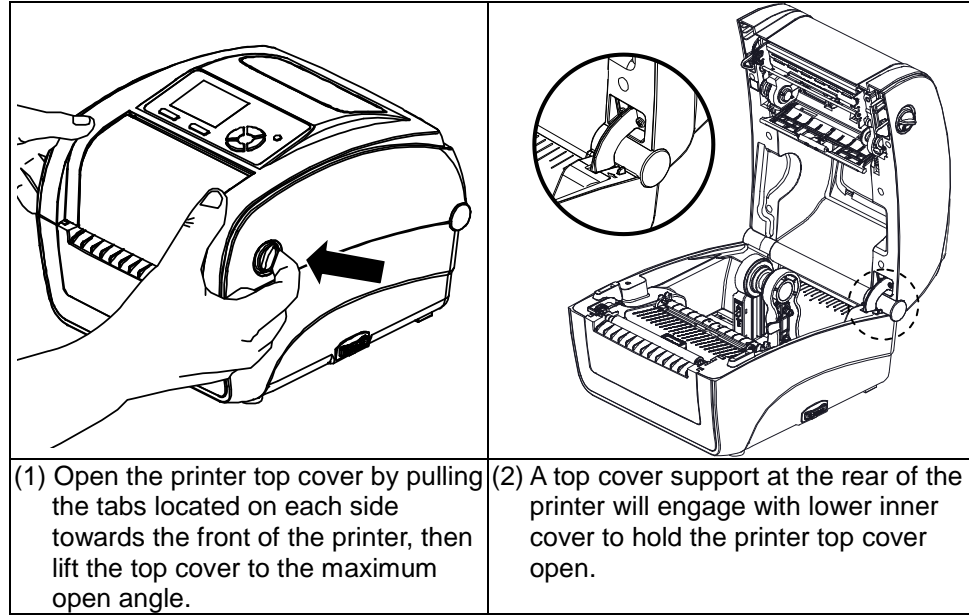

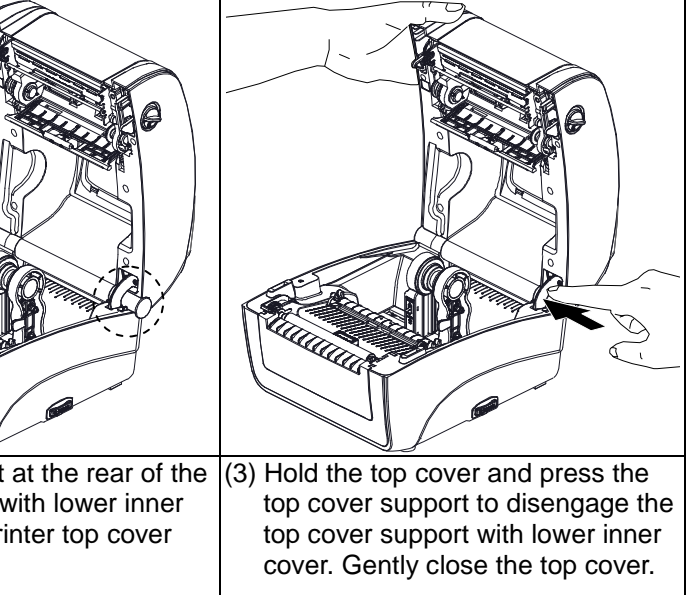

# **Loading the Ribbon**

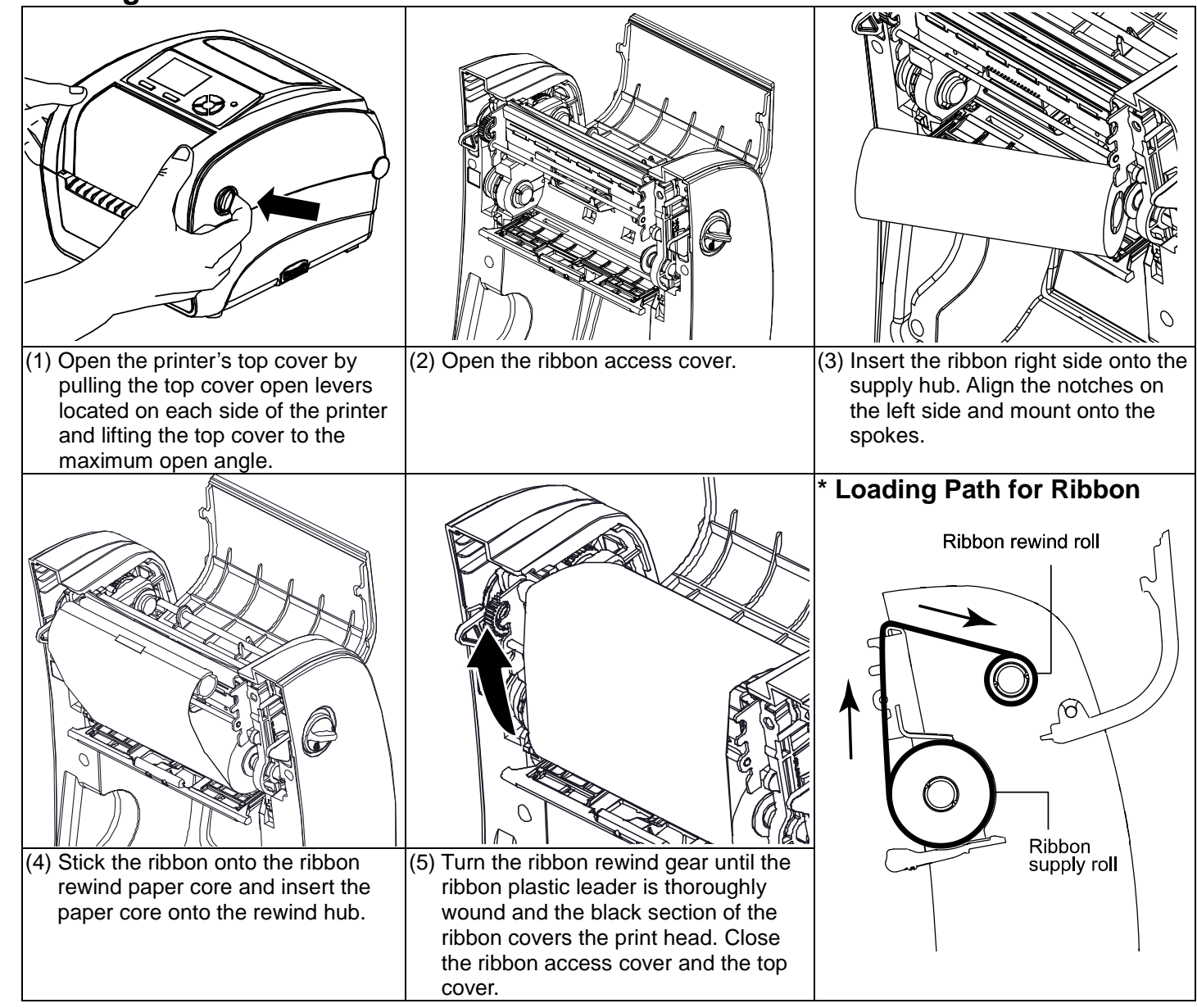

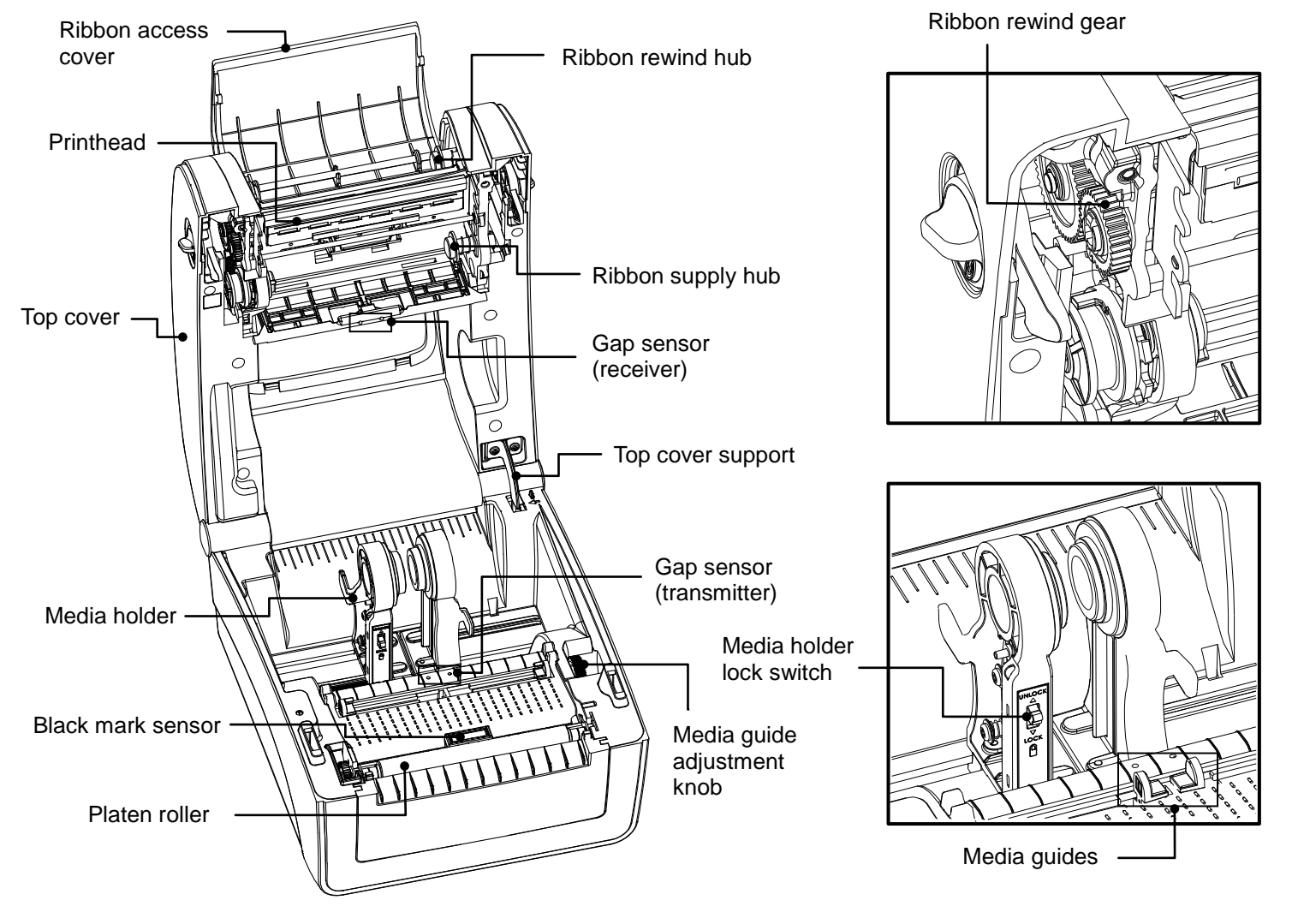

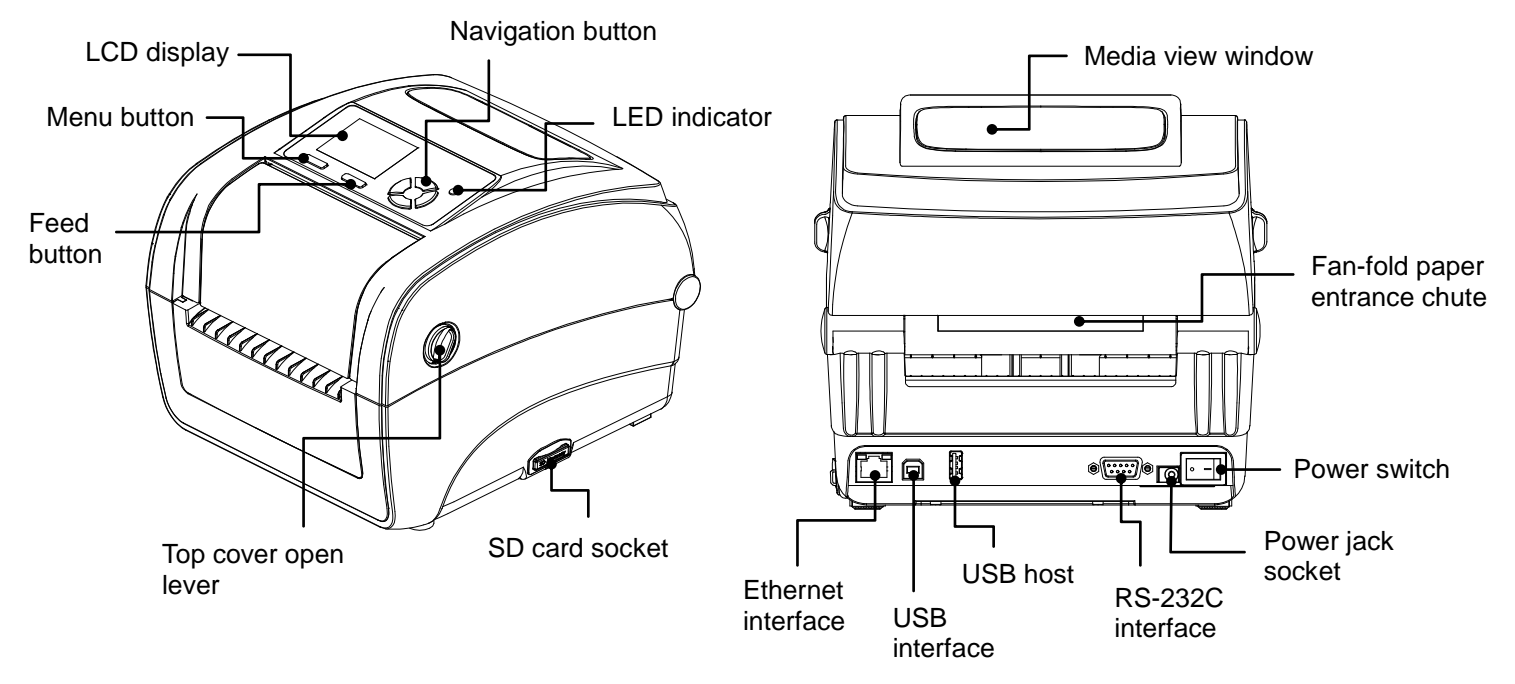

#### **Loading the Media**

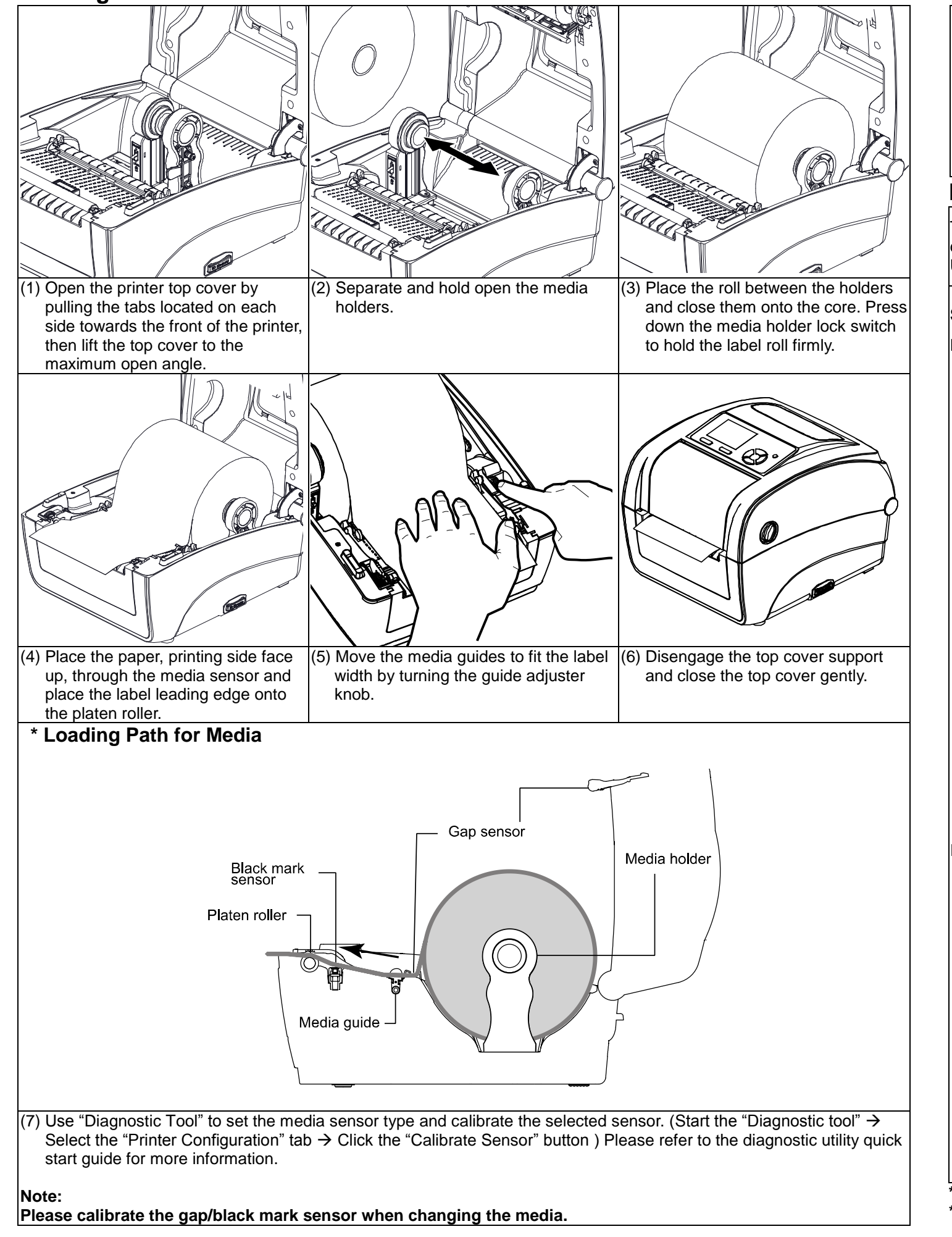

#### **Button Functions**

#### **Feed button**

- Feed one label when the printer on ready mode
- Pause/Resume the printing process
- Press the button to enter/select cursor located item from a
- **Menu button**
	- Enter the menu
	- Exit from a menu or cancel a setting and return to the previous menu
- **Navigation button**

### Scroll the menu list

## **Diagnostic Tool**

The Diagnostic Utility is a toolbox that allows users to explore the printer's settings and status; change printer settings; download graphics, fonts, and firmware; create printer bitmap fonts; and to send additional commands to the printer. Using this convenient tool, you can explore the printer status and settings and troubleshoot the printer.

#### **Start the Diagnostic Tool:**

Double click on the Diagnostic tool icon  $\sigma$  DiagToolBBP12 to start the software.

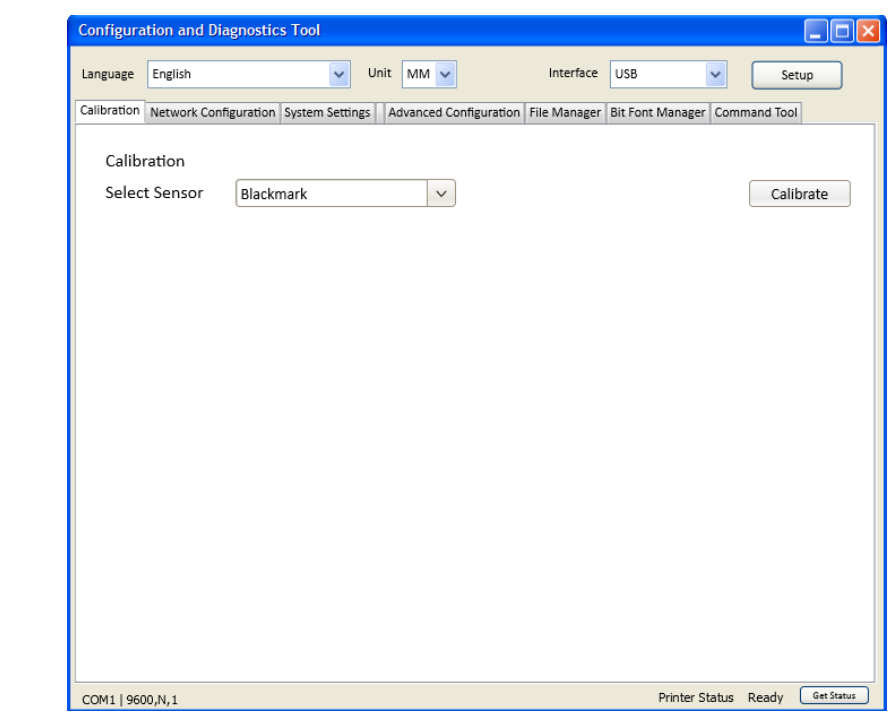

Please refer to the User's Manual for more detailed instructions.

**\* For more information and features about this printer, please refer to the User's Manual inside the CD disk. \* Specifications, accessories, parts and programs are subject to change without notice.**

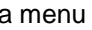